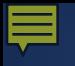

# **Federal Reporting Office Hours**

### **Special Programs and Data** *December 2023*

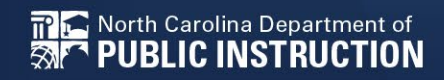

Office of Exceptional Children

# **Automated Captioning for Participants in WebEx**

### Option 1: Caption and **Highlights Panel**

- 1. Locate blue circle and dot icon on the bottom of screen.
- Select icon  $2<sup>2</sup>$

North Carolina Department of

**PUBLIC INSTRUCTION** 

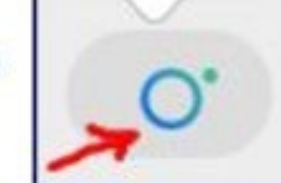

3. A side panel will appear on the right side of the screen.

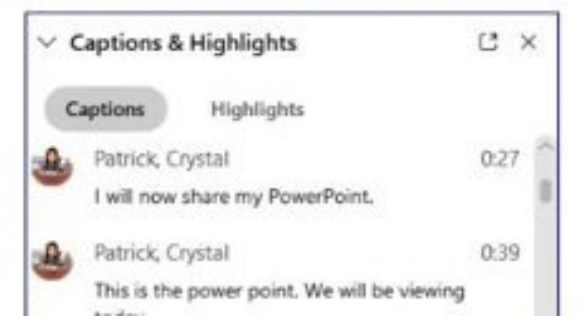

Option 2: Closed Captioning

- 1. Select the Closed Captioning (CC) icon
	- Captions will appear on the  $a_{\cdot}$ bottom of screen.
- $\mathcal{P}$ Grab and move to desired location

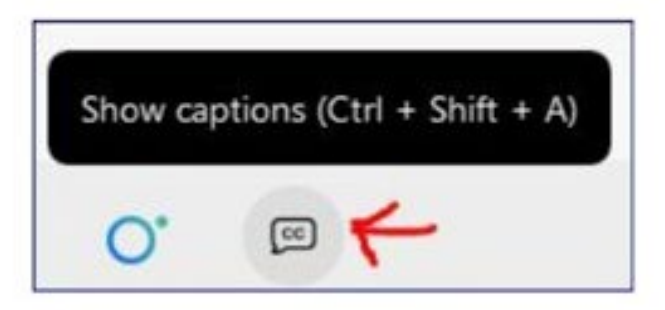

# **Active Child Count**

**December Child Count**

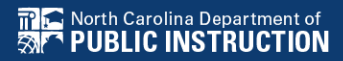

## **Active Child Count: Reminders**

- It captures reporting data on students receiving special education as of December 1st
- December Child Count is used to generate federal funds
- Active Child Count certification window is during the 1<sup>st</sup> three weeks in December
- **Expectation that EC Director certifies Active Child Count on or before the certification due date**
- If the EC Director does not certify the count, a signed and scanned verification form must be submitted to Khalilah O'Farrow-Boulware or Tory Lawrence

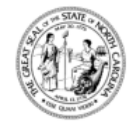

NORTH CAROLINA DEPARTMENT OF PUBLIC INSTRUCTION Catherine Truitt, Superintendent of Public Instruction www.dpi.nc.gov

> **SAMPLE Child Count Verification Form** (Form Must Be Typed or Printed)

Date:

**LEA Name:** 

**LEA Number:** 

Number of Students with Disabilities reported on 12/1/2023:

Name of authorized Exceptional Children Personnel: (Print)

Authorized Exceptional Children Signature:

**Scan and Email Child Count Verification Form to:** Khalilah O'Farrow-Boulware or Tory Lawrence khalilah.ofarrow@dpi.nc.gov or tory.lawrence@dpi.nc.gov (\*Must be printed and signed prior to email)

# **Child Count: Resources**

### • Go to ECATS Main Menu > Resources

**Resources File Name ECATS Documents ECATS Child Count Reporting EWS & Intervention** Checklist **Planning Documents ECATS Training Federal Federal Reporting** Reporting Webinar Videos - Last Updated 10/11/2020 General **ECATS Child Count - Exception** Service Logging **Tab Guide Documents** PUBLIC<sup>1</sup> **CONSULTING GROUP FCATS Solutions that Matter** 

#### **ECATS Federal Reporting Webinar Videos**

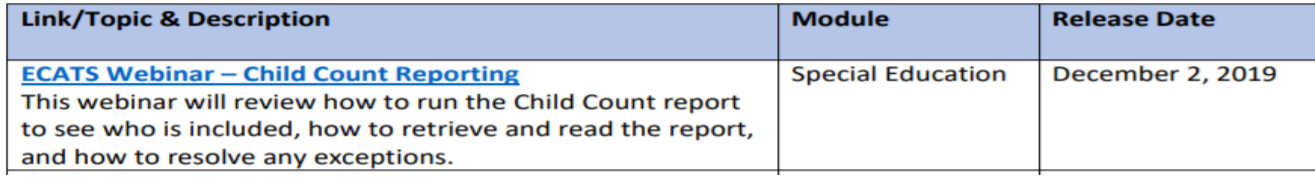

# **Child Count: Resources**

### ECATS Main Menu > Resources

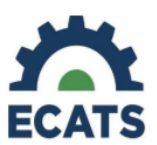

#### **ECATS Child Count Warnings and Exceptions Guide**

**Key Points:** 

- Warnings do not need to be addressed in order to certify the Child Count.
- Errors must be corrected prior to certification.
- Students must have a current IEP on the child count date  $(12/1 \text{ or } 4/1)$  in order to be included.
- Students with an Initial referral after 7/1/2019 must have Parental Consent for services response documented to be included.

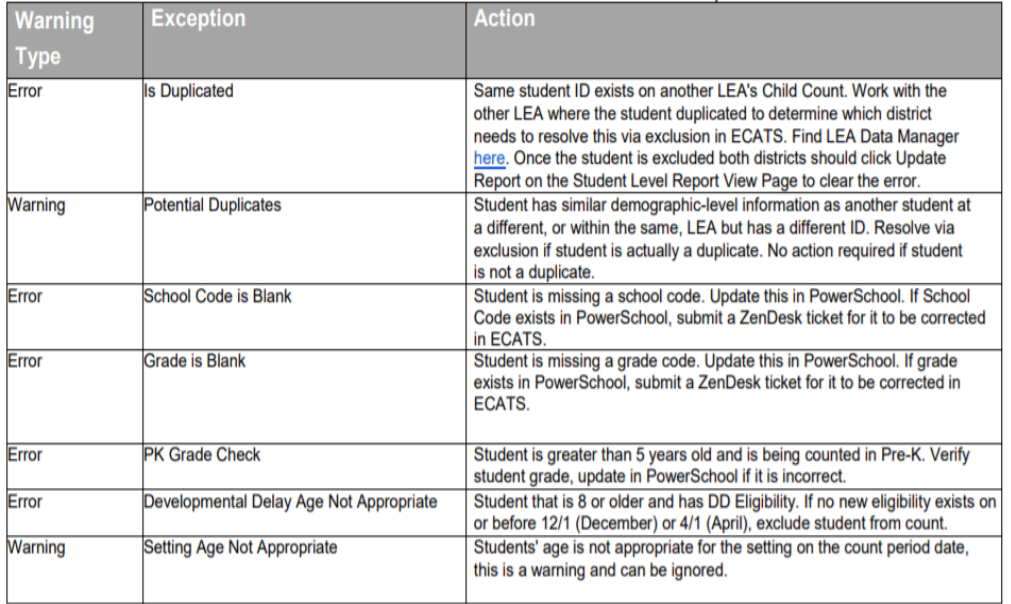

#### **Student Record Review Checklist to Ensure Accuracy** for Child Count

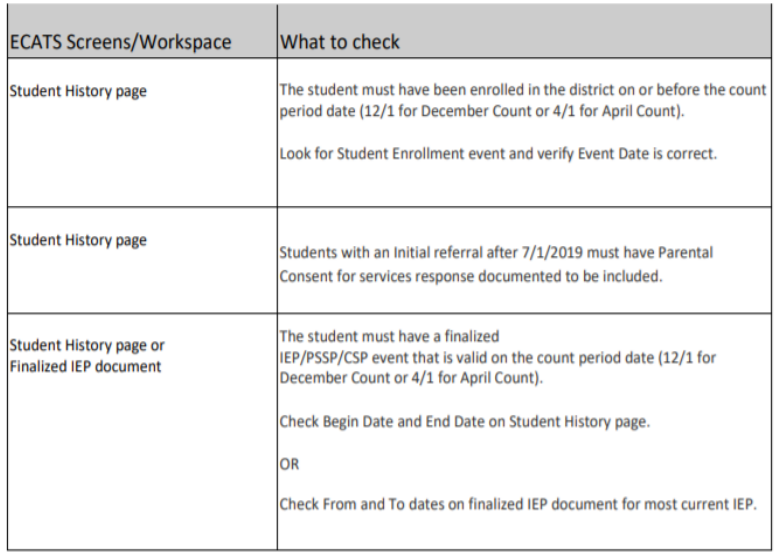

• Child Count report available to review data

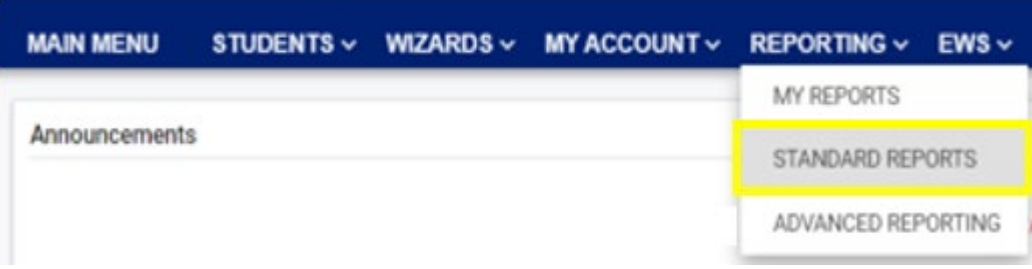

#### **Scheduled Reports**

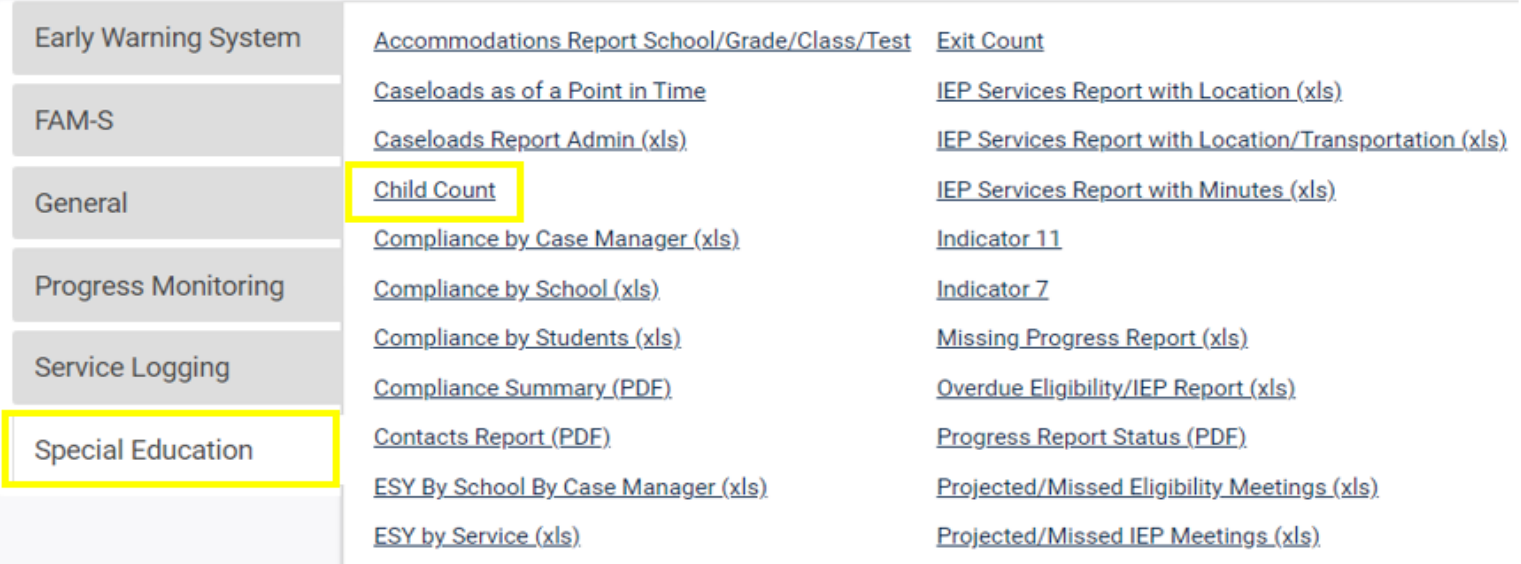

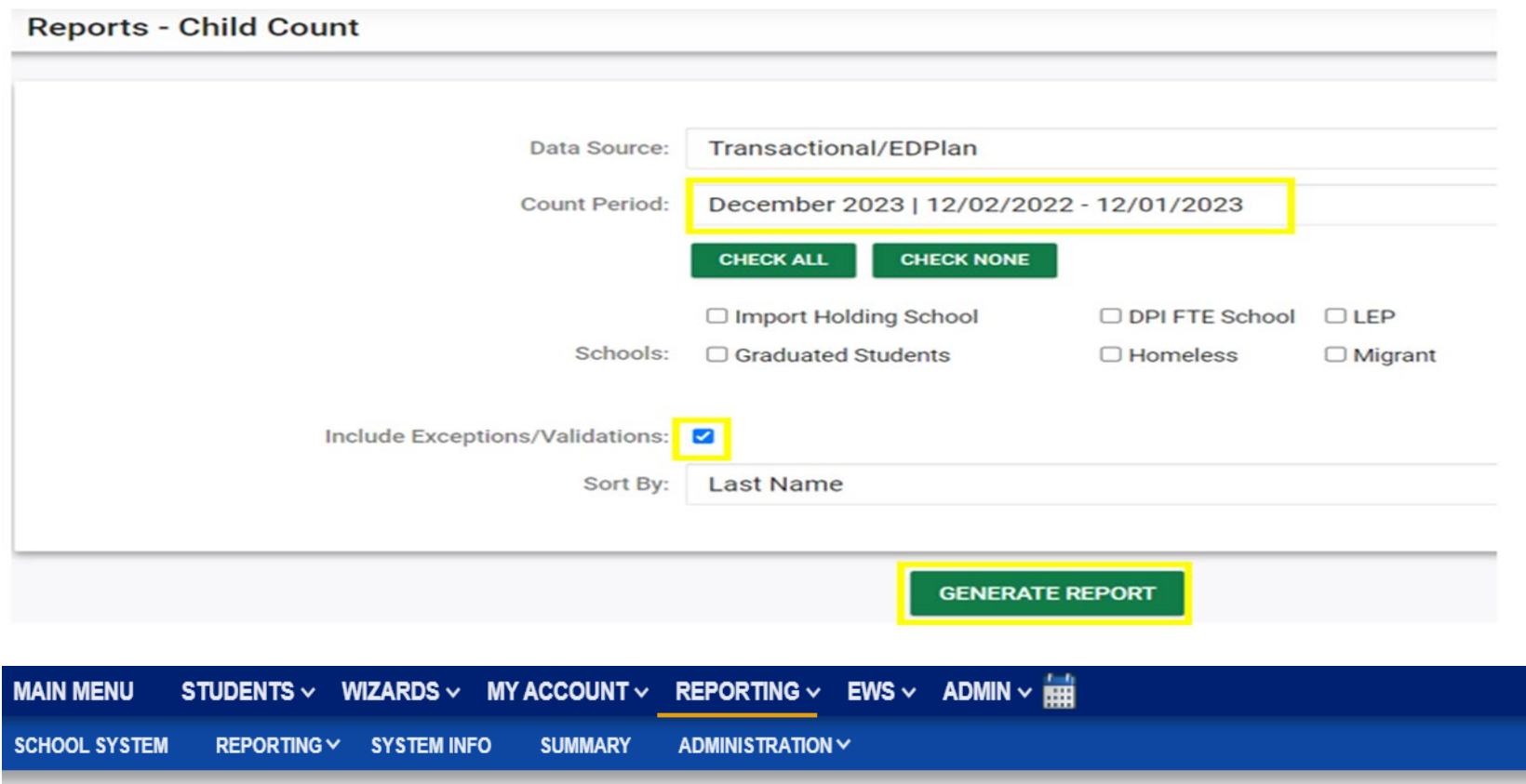

Your report is number 6 in line for generation.

An e-mail will be sent to 'khalilah.ofarrow@dpi.nc.gov' when it is complete.

When the report has successfully generated, you will find it in either the Saved System Reports section at the bottom of the Reports Page or on the My Reports Page.

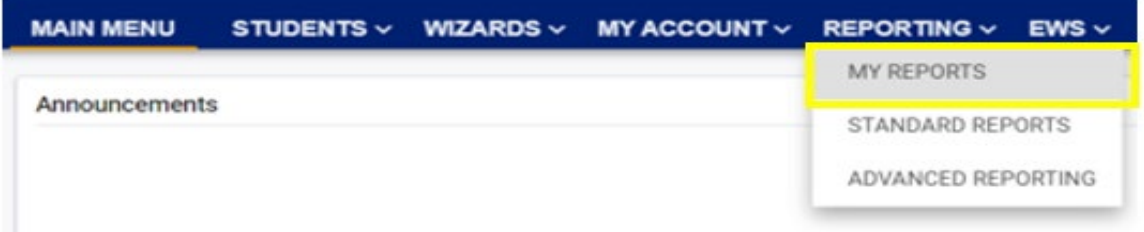

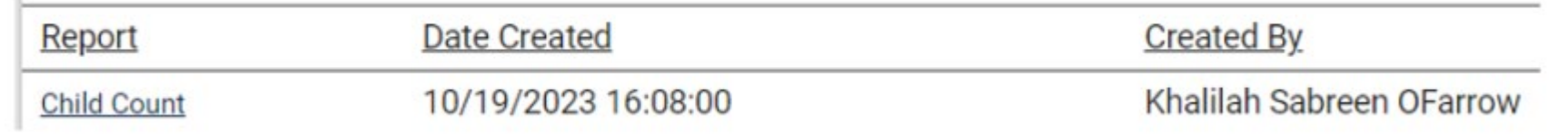

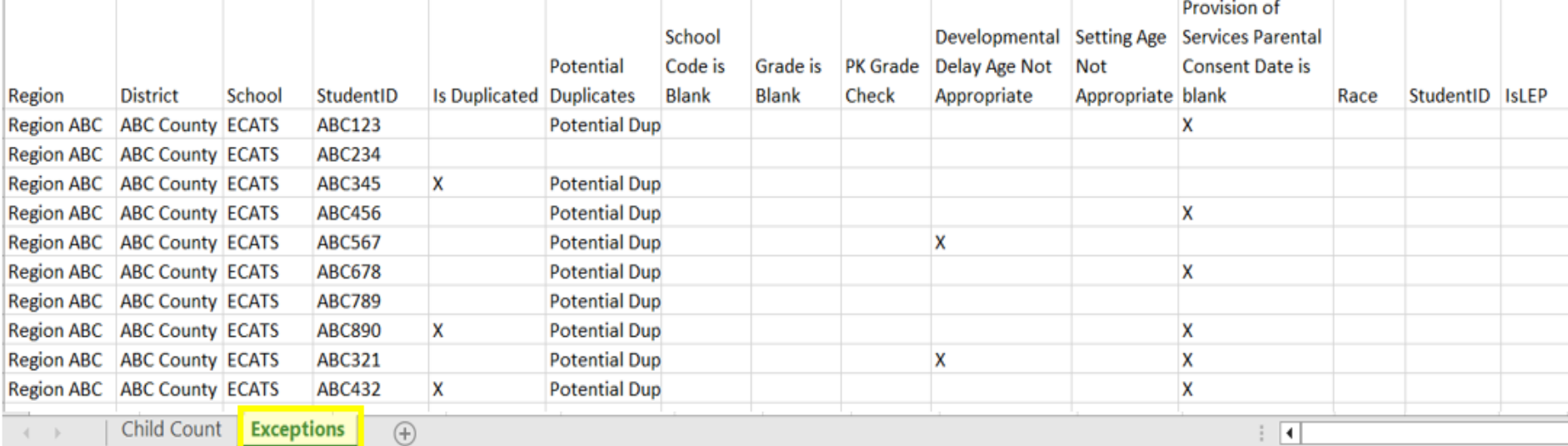

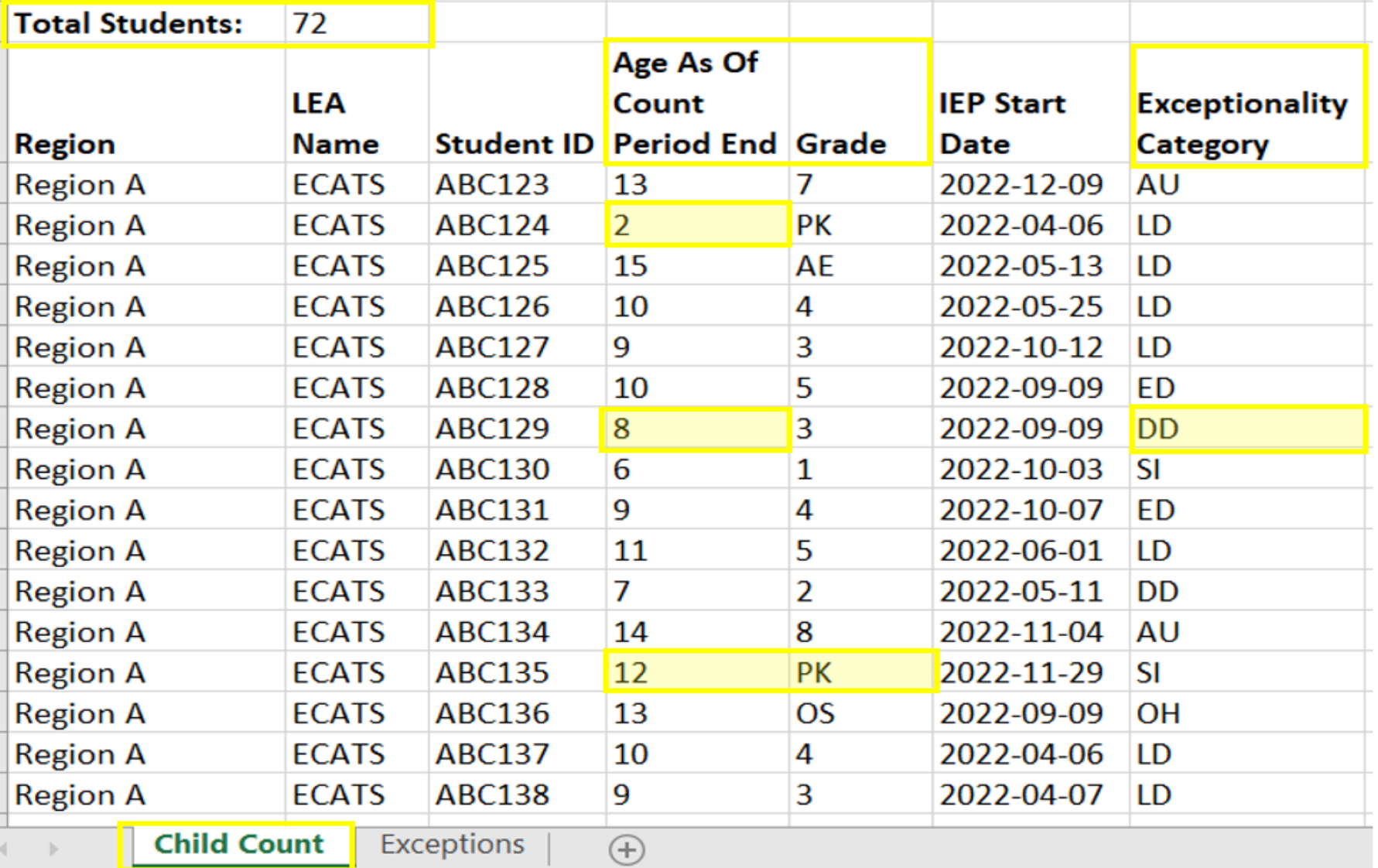

## **Child Count Report: Common Exceptions**

### • **Potential Duplicates**

 $\checkmark$ This is a warning; no action is needed

### • **Is Duplicated**

 $\sqrt{PSU}$  in which the student is enrolled as of December 1st includes the student in their Child Count

PSU in which the student is not enrolled as of December 1<sup>st</sup> excludes the student from their Child Count

### • **Developmental Delay Age Not Appropriate**

 $\checkmark$ Student is age 8 or older and DD displays as the primary disability

### • **Provision of Services Parental Consent Date is blank**

Student is missing the Provision of Services Parental Consent event

## **Child Count Report: Common Exceptions**

- Developmental Delay Age Not Appropriate
	- Student must have a finalized Eligibility Determination with new primary disability on or before December 1st
	- Check the time stamp of the finalized Eligibility Determination and the Annual Review/Addendum IEP

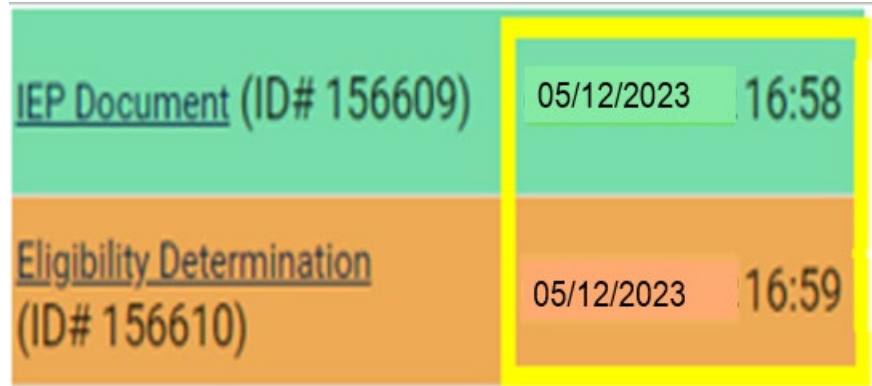

 $\checkmark$  If the Eligibility Determination with the new disability was finalized after the IEP…

- Finalize a new IEP with the same information from the IEP created with the Eligibility Determination. **Note:** The new IEP will display the new primary disability.
- Delete the IEP that was finalized prior to finalizing the Eligibility Determination.

# **Reminder: Student Level Report View**

• After correcting data in the student record, also update the Student Level Report View to clear the error from the report

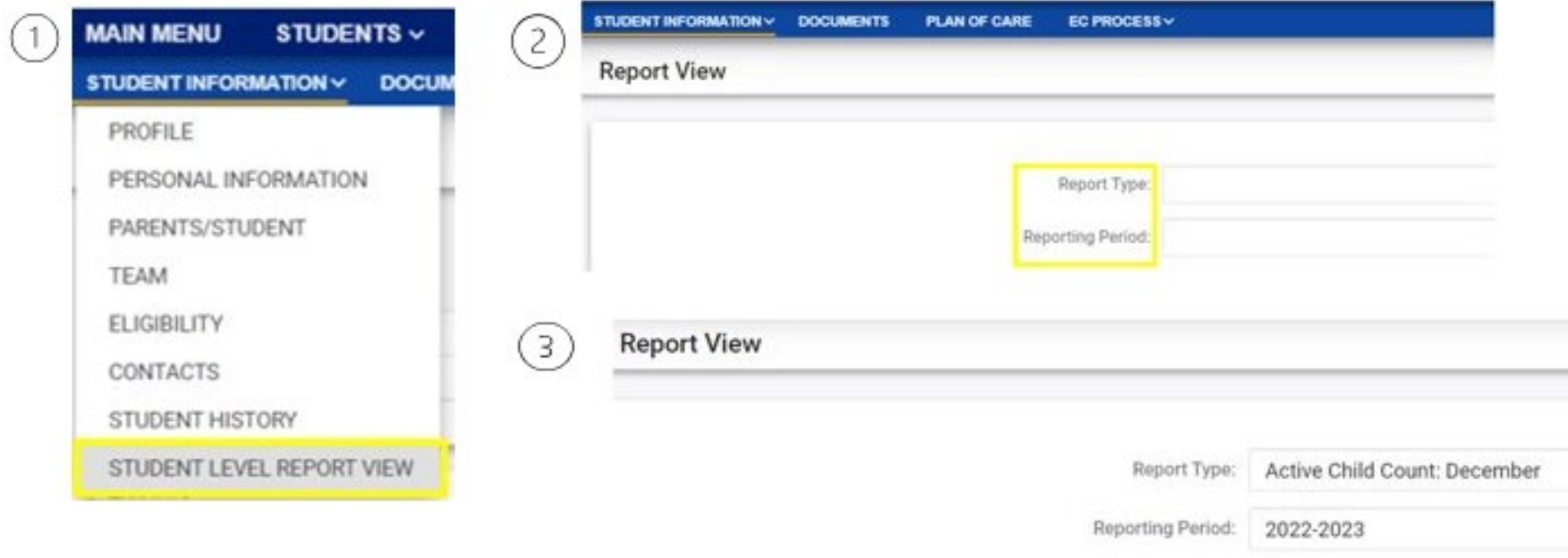

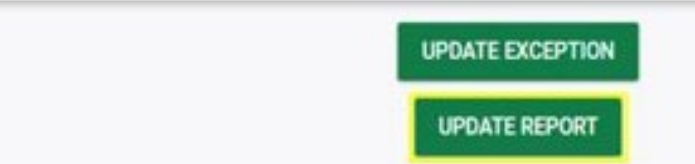

## **Child Count Report: Common Exceptions**

• Developmental Delay Age Not Appropriate  $\checkmark$  If no new Eligibility Determination was completed to update the student's primary disability from Developmental Delay…

Exclude the student from child count

**QUpdate the Student Level Report View** 

## **Steps to exclude student record**

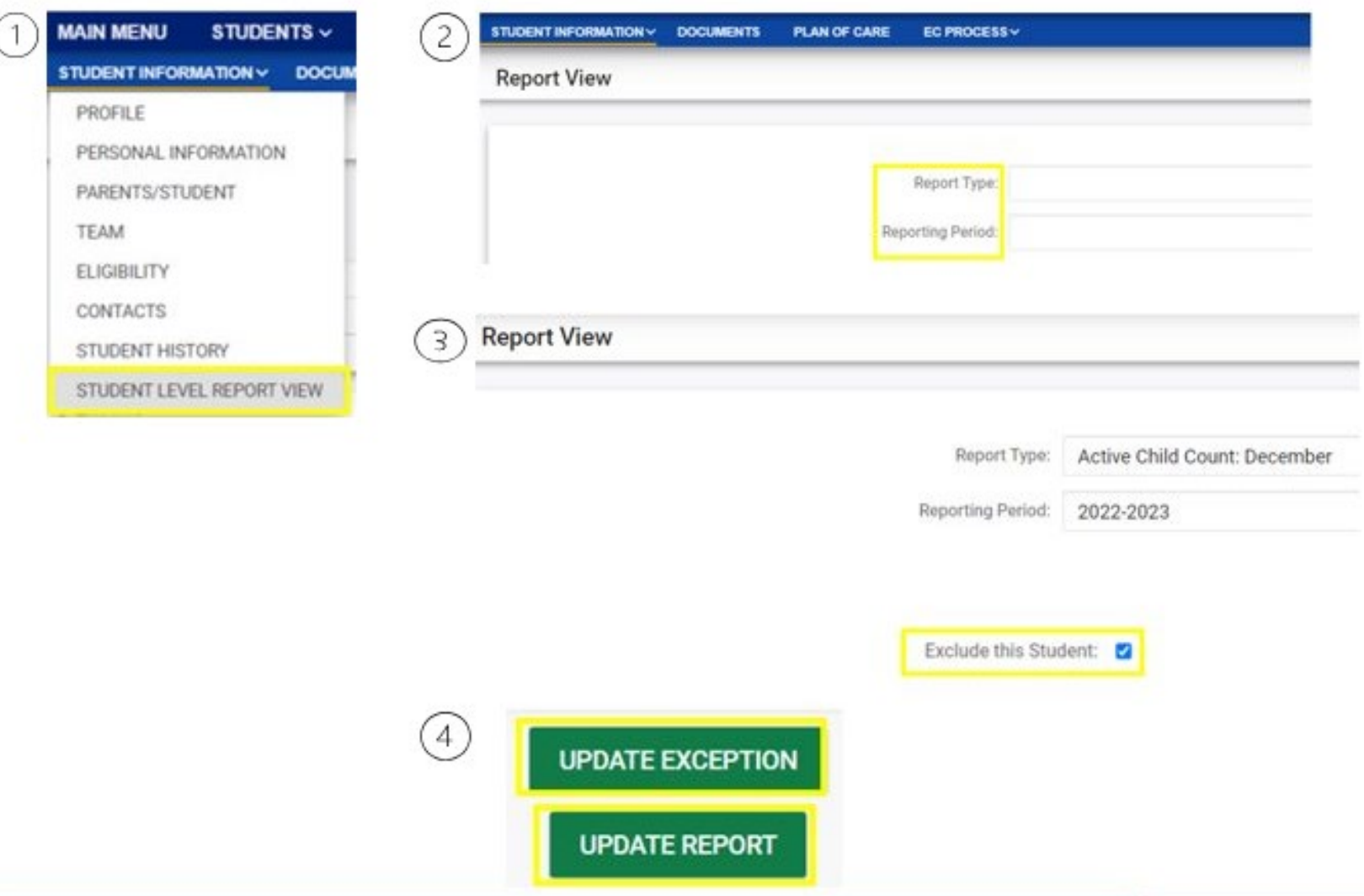

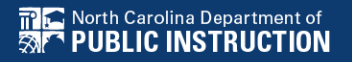

# **Common Exception: Provision of Services Parental Consent Date is blank**

Consent to Evaluate

**CREATE CONSENT TO EVALUATE** 

Use the link directly above to create a final parent/quardian/student Consent to Evaluate document. Then submit the response information in the fields directly below.

#### **Consent for Services**

**CREATE CONSENT FOR SERVICES** 

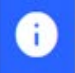

Use the link directly above to create a final parent/guardian/student consent for services document. Then submit the response information in the fields directly below.

### **Reminder: Consent Response EC Process > Consent screen**

#### Consent to Evaluate

**CREATE CONSENT TO EVALUATE** 

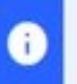

Use the link directly above to create a final parent/guardian/student Consent to Evaluate document. Then submit the response information in the fields directly below.

#### **Consent for Services**

**CREATE CONSENT FOR SERVICES** 

Use the link directly above to create a final parent/guardian/student consent for services document. Then submit the response information in the fields directly below.

### Documents created for

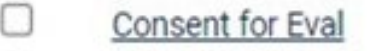

**Consent for Services** 

Remember: An open check box associated with the Consent document indicates the document was finalized, the but the Consent response has not yet been submitted on the EC Process > Consent screen.

### **Reminder: Consent Response EC Process > Consent screen**

#### **Consent to Evaluate**

Nortl

**CREATE CONSENT TO EVALUATE** 

hildren

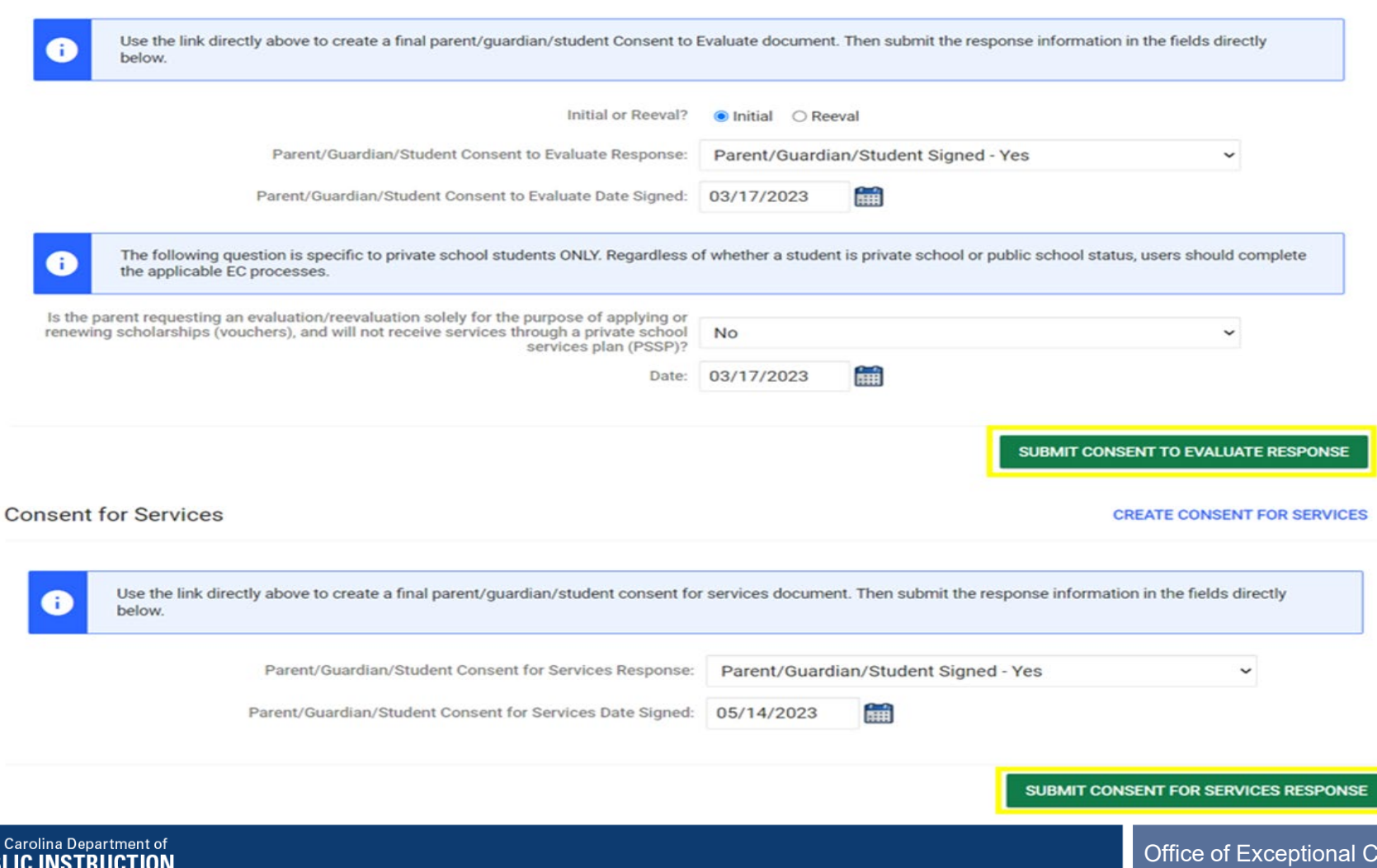

### **Reminder: Consent Response Confirm the response was submitted**

Documents created for

- E **Consent for Eval**
- E **Consent for Services**

**Remember:** The red E associated with the Consent document indicates the document was finalized, and the Consent response was submitted on the EC Process > Consent screen.

**Student History** 

篇 05/14/2023 03/17/2023

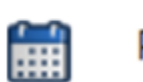

**Provision of Services Parental Consent** 

Parent Consent (Yes)

**Remember:** The Provision of Services Parental Consent event and Parent Consent (Yes) event on the Student History screen indicates the Consent responses were submitted on the EC Process > Consent screen.

## **Reminder: Upload Consent document(s)**

### □ Upload signed copy of Consent to Evaluate (if applicable) and Consent for Services to Documents

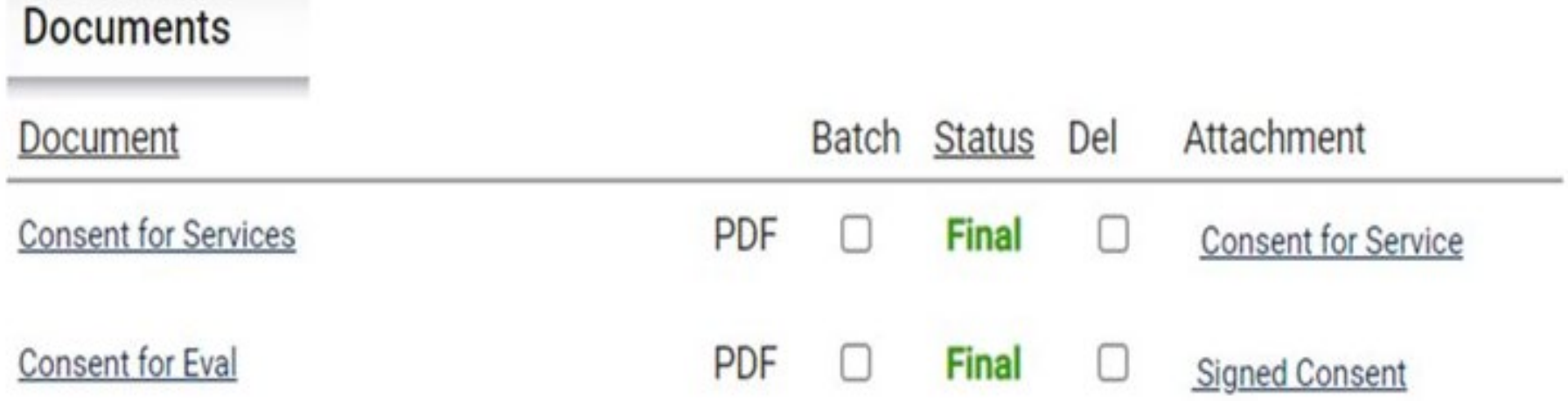

### **Child Count Report: Missing Students** *Things to check on the Student History screen*

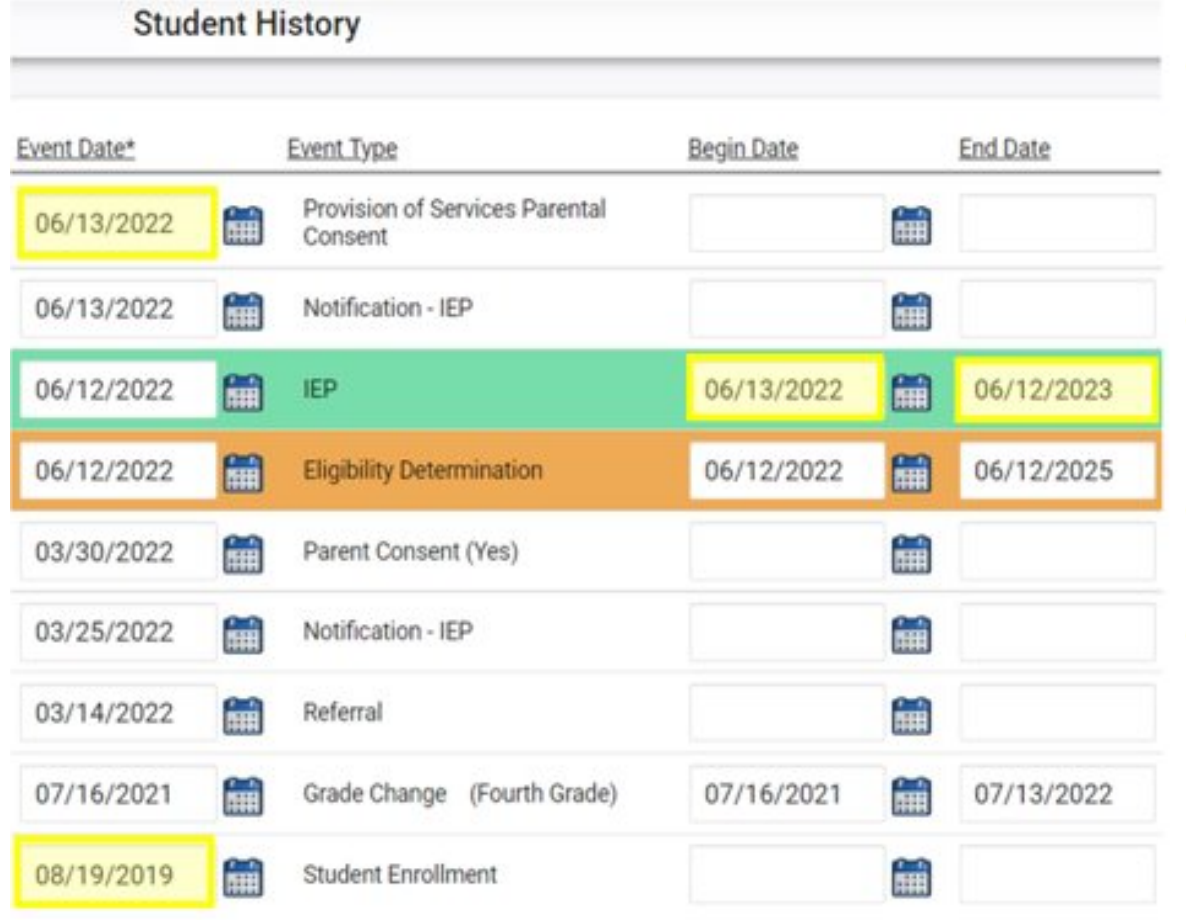

- Provision of Services **Parental Consent** event date on or before December 1
- IEP/PSSP/CSP begin date on or before December 1
- IEP/PSSP/CSP end date after December 1
- Student Enrollment date on or before December 1

## **Certifying December Child Count**

**State Reporting Certification For** 

- From the Admin drop list, select School Systems.
- From the secondary level Reporting drop list, select State Reporting Certification.
- From the State Reporting Certification screen, locate the Active Child Count: December, and click the Certify button.

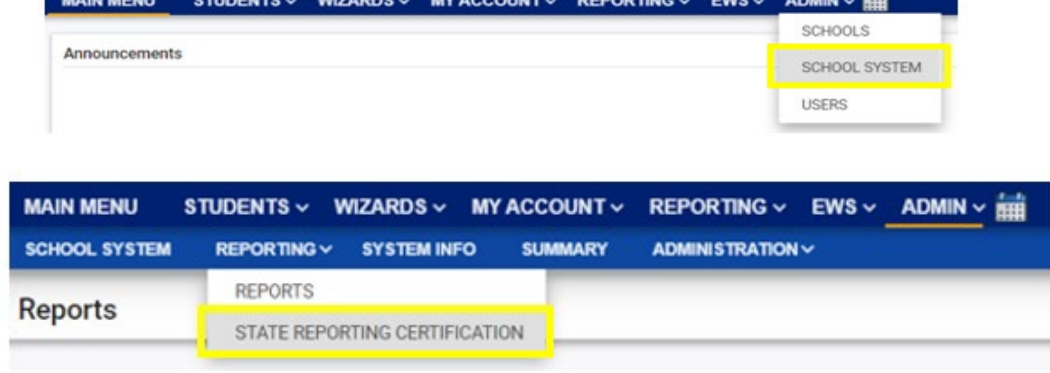

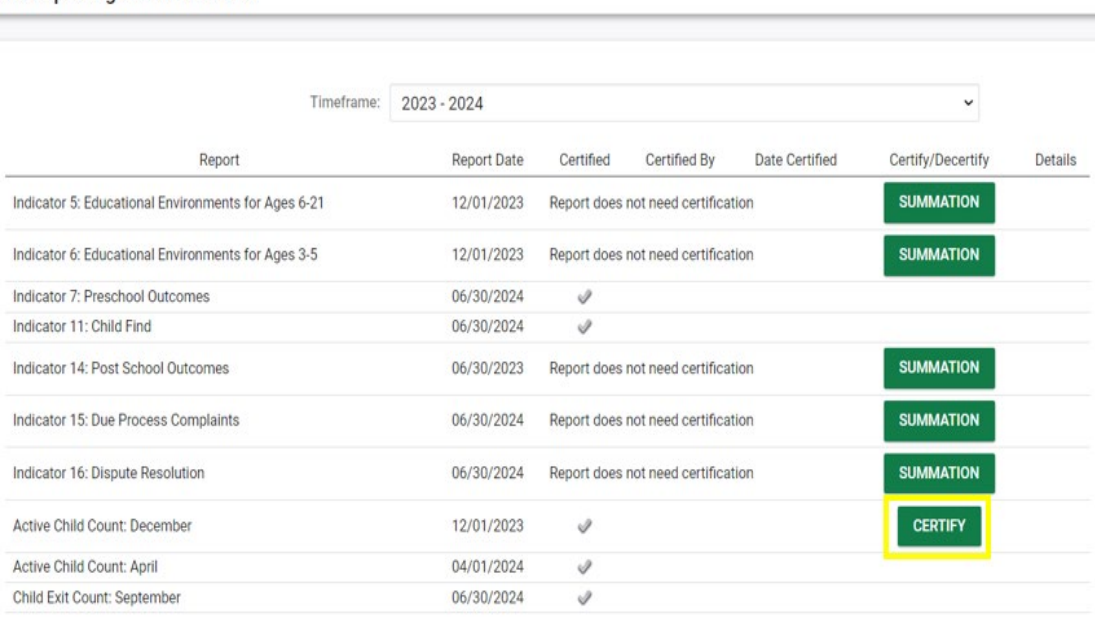

## **Certifying December Child Count**

• Select the Certification check box, then click the Certify Active Child Count button. *Do not click Print Certification Status before you click Certify Active Child Count*.

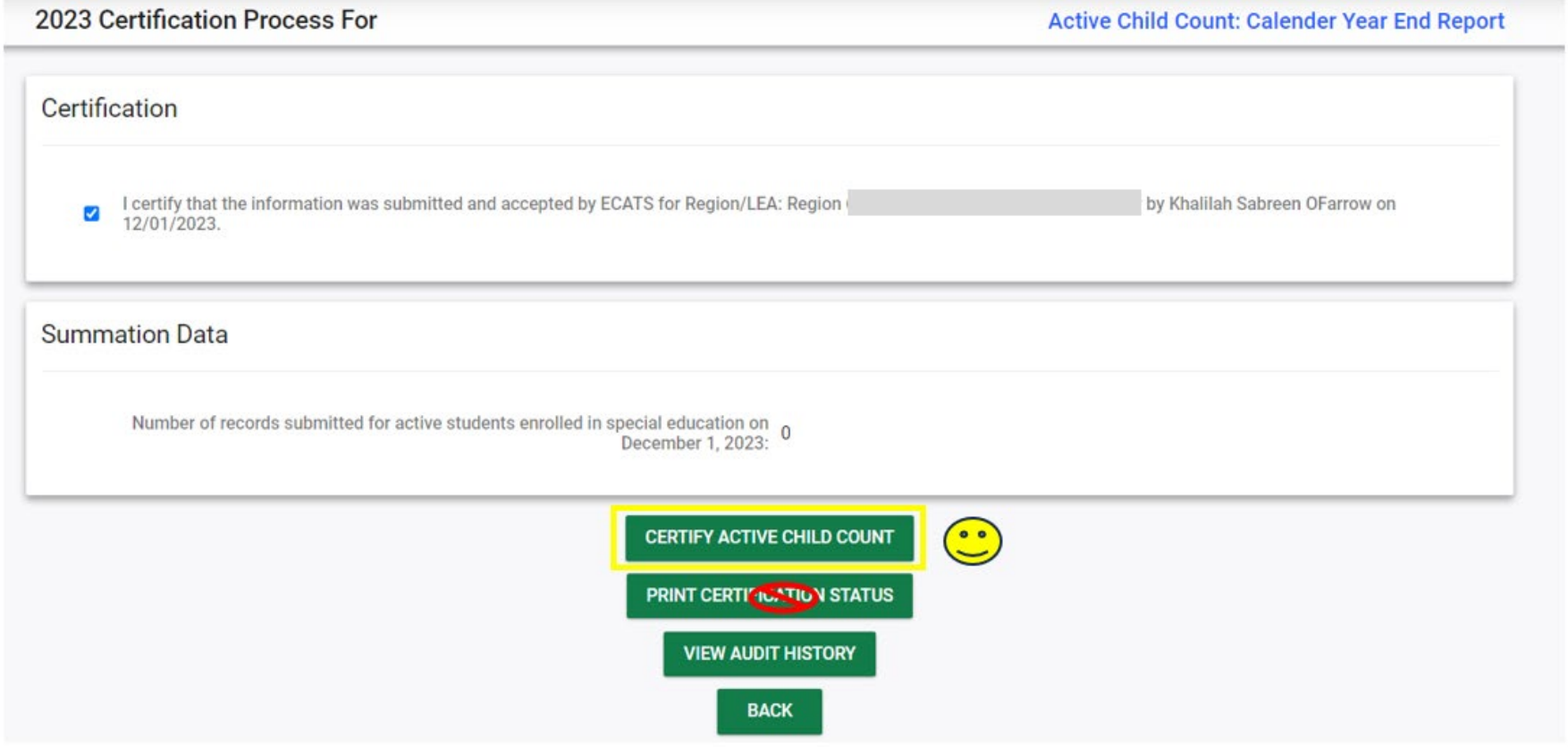

## **Certifying December Child Count**

- Return to the State Reporting Certification screen to confirm the December Child Count is certified. To confirm Child Count Certification, check for the following:
	- **1. A green check mark under the column, Certified**
	- **2. A name under the column, Certified By**
	- **3. A date under the column, Date Certified**
	- **4. The Decertify button under the column, Certify/Decertify**
	- **5. The View button under the column, Details**

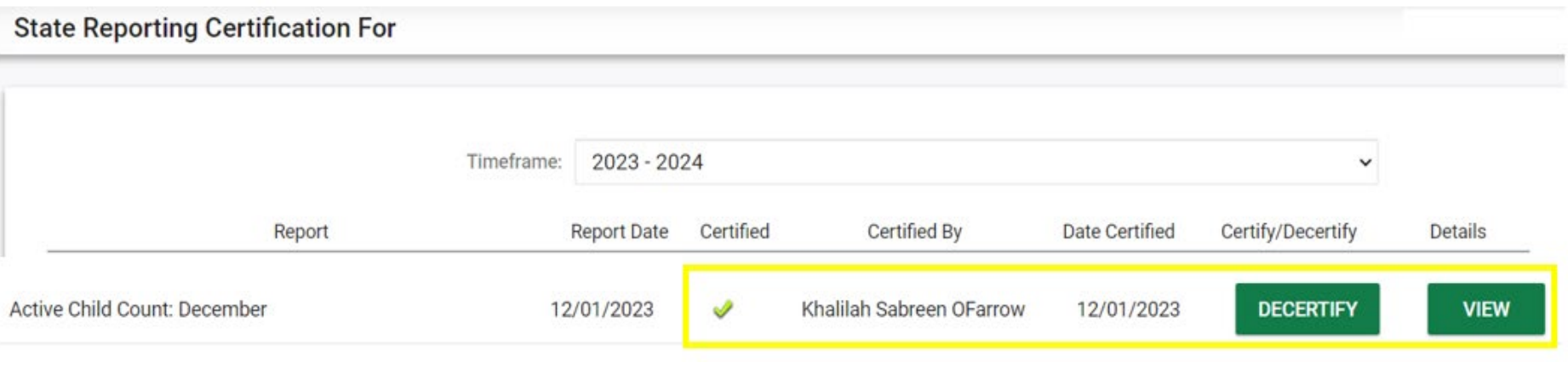

**EXCEPTIONAL CHILDREN DIVISION**

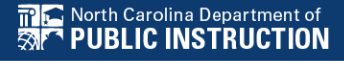

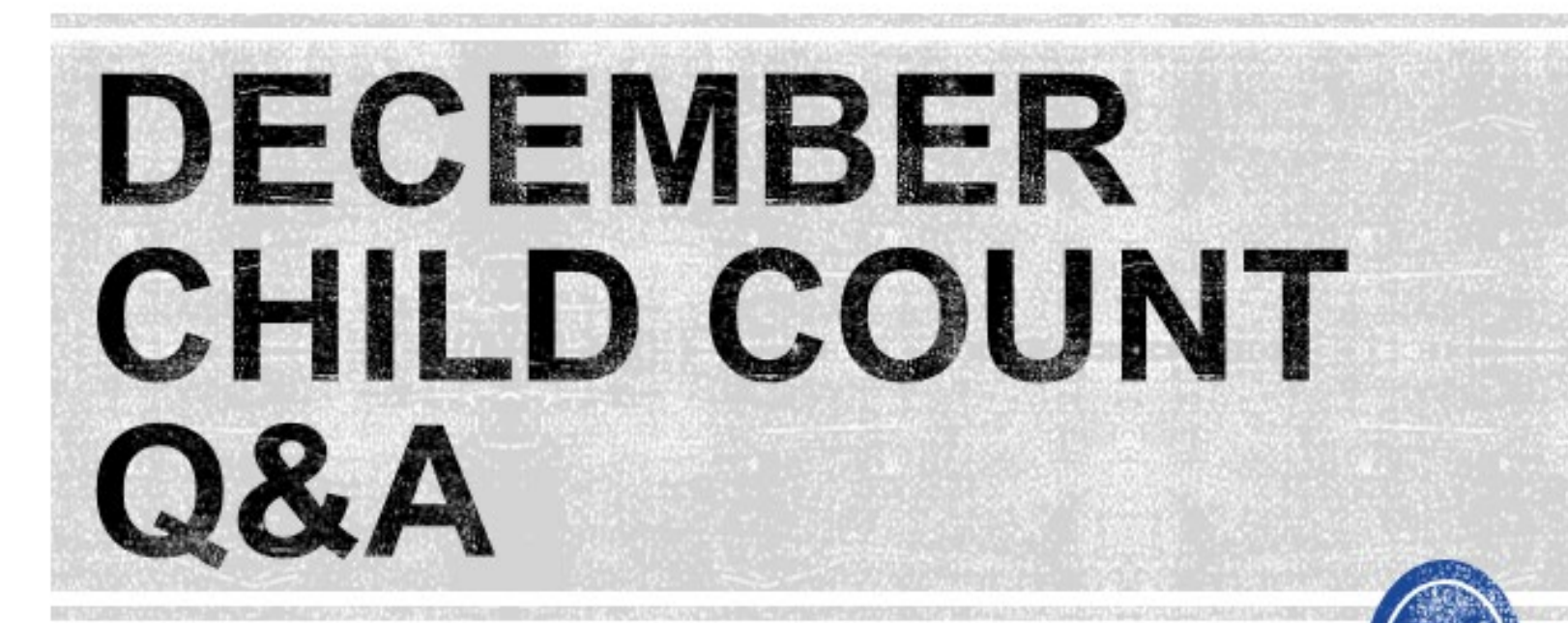

We are here to answer your questions!

Feel free to type in the chat or unmute and ask anything you like!

# **Federal Personnel Survey**

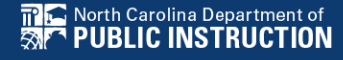

# **Federal Personnel Survey**

- Data collection required by OSEP
- Report the full-time equivalency (FTE) of staff serving students with disabilities regardless of how they are funded.
- Must reflect the staff providing services to students with disabilities, ages 3 through 21, who were reported in the December Child Count.
- The survey captures staff data on fully licensed/not fully licensed status, FTE, vacancies, salary, and other helpful staffing information for programs supporting students with disabilities.

**Federal Personnel Survey Due end of March**

# **Prepare for Federal Personnel Survey**

- Collaborate with Human Resources and Finance Department to gather information (e.g., licensure status, FTE, vacancies) on staff who work exclusively with EC students
	- *Special Education Teachers*
	- *Related Services Providers*
	- *Paraprofessionals*
- Collaborate with Human Resources and Finance Department to gather information (e.g., licensure status, FTE, vacancies) on staff who work with all students including EC students
	- *PE Teachers*
	- *School Nurses*
	- *School Social Workers*
	- *School Counselors*

**Federal Personnel Survey Contact Info**

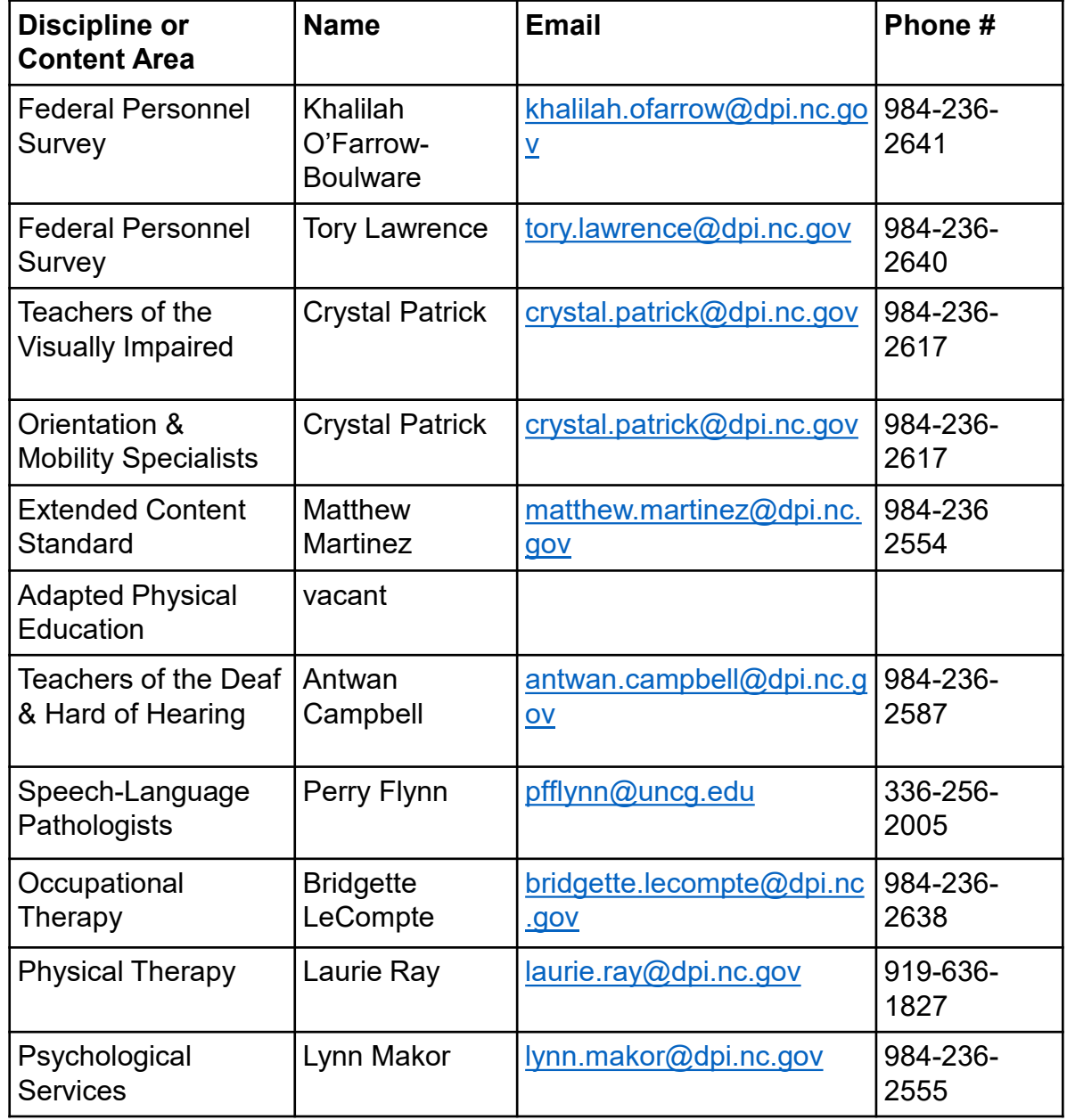

# **Other Reminders**

## **NC ECATS Data Managers Contact Directory Federal Reporting Office Hours Website**

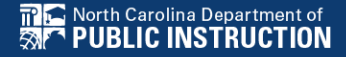

## **ECATS Data Managers Contact Directory**

Update the Contact Directory with any corrections and/or additions.

[https://docs.google.com/document/d/1tQFdgbqV](https://docs.google.com/document/d/1tQFdgbqV1kqhMXN9PIGR38JrYbvR8UuZ/edit?usp=sharing&ouid=100162846075394212010&rtpof=true&sd=true) [1kqhMXN9PIGR38JrYbvR8UuZ/edit?usp=sharin](https://docs.google.com/document/d/1tQFdgbqV1kqhMXN9PIGR38JrYbvR8UuZ/edit?usp=sharing&ouid=100162846075394212010&rtpof=true&sd=true) [g&ouid=100162846075394212010&rtpof=true&s](https://docs.google.com/document/d/1tQFdgbqV1kqhMXN9PIGR38JrYbvR8UuZ/edit?usp=sharing&ouid=100162846075394212010&rtpof=true&sd=true) [d=true](https://docs.google.com/document/d/1tQFdgbqV1kqhMXN9PIGR38JrYbvR8UuZ/edit?usp=sharing&ouid=100162846075394212010&rtpof=true&sd=true)

## **ECATS website: Federal Reporting Office Hours**

Access previous PowerPoints and session recordings from the ECATS website at [https://www.dpi.nc.gov/districts](https://www.dpi.nc.gov/districts-schools/classroom-resources/exceptional-children/every-child-accountability-tracking-system-ecats/reporting/federal-reporting-office-hours)[schools/classroom-resources/exceptional](https://www.dpi.nc.gov/districts-schools/classroom-resources/exceptional-children/every-child-accountability-tracking-system-ecats/reporting/federal-reporting-office-hours)[children/every-child-accountability-tracking](https://www.dpi.nc.gov/districts-schools/classroom-resources/exceptional-children/every-child-accountability-tracking-system-ecats/reporting/federal-reporting-office-hours)[system-ecats/reporting/federal-reporting](https://www.dpi.nc.gov/districts-schools/classroom-resources/exceptional-children/every-child-accountability-tracking-system-ecats/reporting/federal-reporting-office-hours)[office-hours](https://www.dpi.nc.gov/districts-schools/classroom-resources/exceptional-children/every-child-accountability-tracking-system-ecats/reporting/federal-reporting-office-hours)

## **ECATS website: Federal Reporting Office Hours**

**Every Child Accountability & Tracking System** (ECATS)

**Special Education** 

**Service Documentation** 

**MTSS** 

**Monday Messages** 

**Frequently Asked Questions** 

**Newsletters** 

**ECATS ODS** 

**Resources** 

**Reporting** 

**Federal Reporting Office Hours** 

### **Federal Reporting Office Hours**

The Office of Exceptional Children will have staff available for Federal Reporting Office Hours on the first Wednesday of each month from 10:00-10:30 a.m. and from 2:00-2:30 p.m. to provide additional support to districts with Federal Reporting questions. Student level data cannot be shared in an open forum; therefore, only general reporting and data correction questions may be addressed during the office hours. Student level data questions must be submitted via a ZenDesk ticket. To ask questions about upcoming federal reporting, please click here to join the call.

Below is an archive of Federal Reporting Office Hour sessions. Because this is an archive, please note that some website links may change.

#### **Frequently Asked Questions**

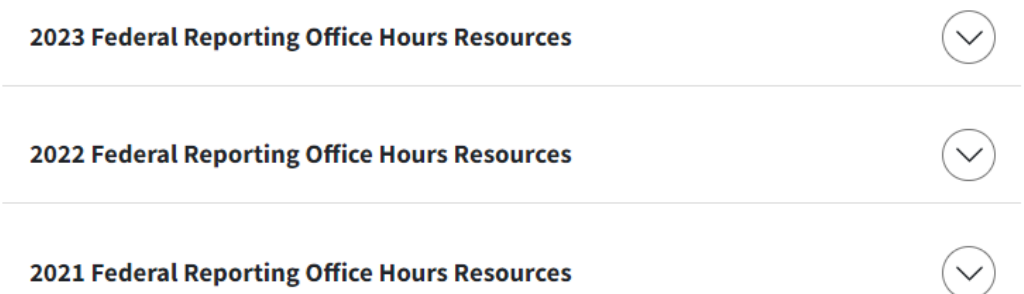